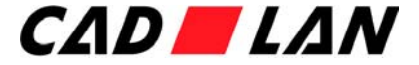

# **Abläufe automatisieren in AutoCAD / CG / ADT**

#### Christian ZederApplication Engineer CAD

#### CAD-LAN AG

Reiherweg 2 CH-5034 Suhrwww.cadlan.chTel. +41 62 855 60 60

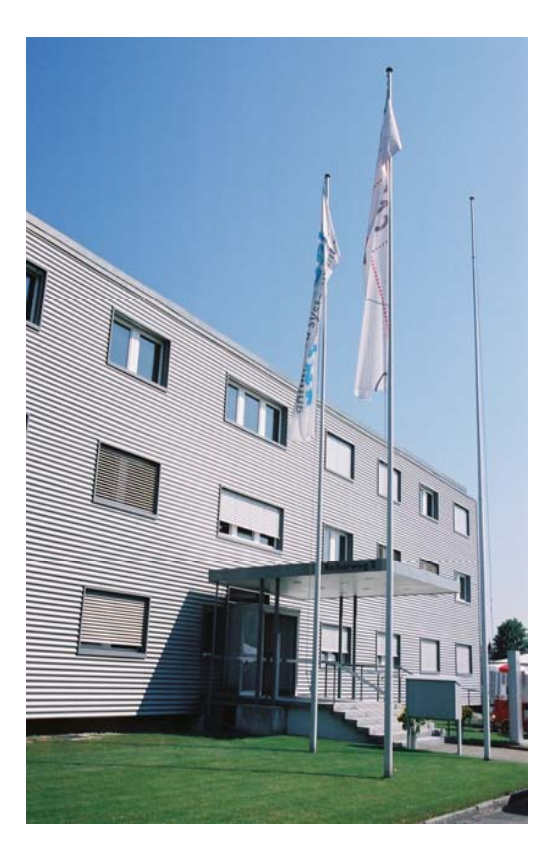

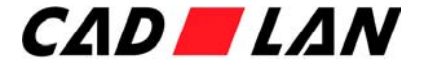

## **Was ist damit gemeint? Was ist damit gemeint?**

- Werden gewisse Arbeitsschritte x-mal nacheinander ausgeführt?
	- ◆ z.B. Koordinaten aus einer externer Datei in einen Plan eintragen
	- ◆ z.B. Elemente (Blöcke, Texte, Planformate, etc.) in Zeichnungen ersetzen
- Gibt es identische Arbeitsschritte die vielleicht nicht nacheinander aber immer wieder auftauchen?
	- z.B. Druckeinstellungen festlegen
	- ◆ z.B. Pläne bereinigen von überflüssigen Inhalten
	- ◆ z.B. Pläne aufbereiten beim Datenaustausch
- Mit Automatismen lassen sich solche Arbeiten mit massiv kleinerem Zeitaufwand erledigen!

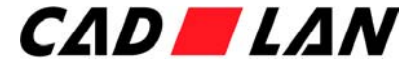

#### **Wo ist das Einsatzgebiet? Wo ist das Einsatzgebiet?**

- Überall wo während Ihrer CAD-Arbeit routinemässige Abläufe erfolgen.
- Es gibt kaum pauschale Einsatzgebiete, diese erfolgen aus der Praxis und niemand kennt die Problemstellungen besser als Sie selbst.

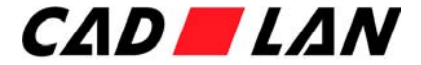

### **Wo sind die Grenzen? Wo sind die Grenzen?**

- Automatismen können Ihnen die Arbeit nicht komplett abnehmen, höchstens den Zeitaufwand dazu reduzieren.
- Automatismen können keine Entscheidungen treffen, Sie geben vor was zu tun ist und AutoCAD führt es ohne Kontrolle Schritt für Schritt aus.
- Automatismen können nur Arbeitsschritte übernehmen, die Sie auch selbst manuell über Tastatureingaben tätigen können.
- Sind diese Grenzen erreicht, eröffnet einem Lisp/VBA mit einer Programmierung neue Wege.

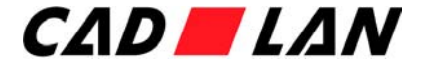

## **Grundbegriffe Grundbegriffe**

- ♦ Makro
	- Kurzer Befehlsablauf, hinterlegt hinter einem Werkzeug-Icon.
	- ٠ Lauffähig in allen Versionen von AutoCAD LT, AutoCAD, CG und ADT.
	- Einfache Handhabung, keine Programmierkenntnisse notwendig.
	- ٠ Ideal um bestehende Befehle und dessen Optionen zu automatisieren.
- ♦ Script (Dateiendung .scr)
	- Externe Textdatei, die eine Reihe von AutoCAD-Befehlen enthält, und diese der Reihe nach automatisch ausführt.
	- Lauffähig in allen Versionen von AutoCAD LT, AutoCAD, CG und ADT.
	- Einfache Handhabung, keine Programmierkenntnisse notwendig.
	- ٠ Ideal um ständig wiederkehrende Arbeitsabläufe zu optimieren.

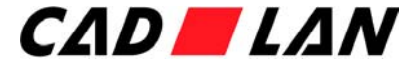

#### **Grundlegendes zu Makros Grundlegendes zu Makros**

- ◆ Ein Makro ist einem Werkzeugkasten-Icon oder einem Werkzeugpaletten-Symbol hinterlegt und führt einen oder mehrere AutoCAD-Befehle inklusive dessen Optionen aus.
- ◆ Die Regel für die Erstellung eines Makros ist einfach: Schreiben Sie genau das ins Makro hinein, was Sie eingeben würden, wenn Sie den Befehl komplett auf der Tastatur eingäben. Dazu kommen noch Steuerzeichen, die den Befehlsablauf steuern.
- Dialogboxen sollten vermieden werden, da diese den Befehlsablauf unterbrechen. Vielfach lassen sich Befehle dank einem Prefix(Bindestrich, Unterstrich oder Punkt) ohne Dialogboxen ausführen.

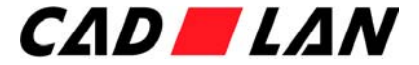

#### **Makro in Werkzeugpalette integrieren**

• Ab Version 2005 ist es möglich Makros direkt in die Werkzeugpalette zu integrieren.

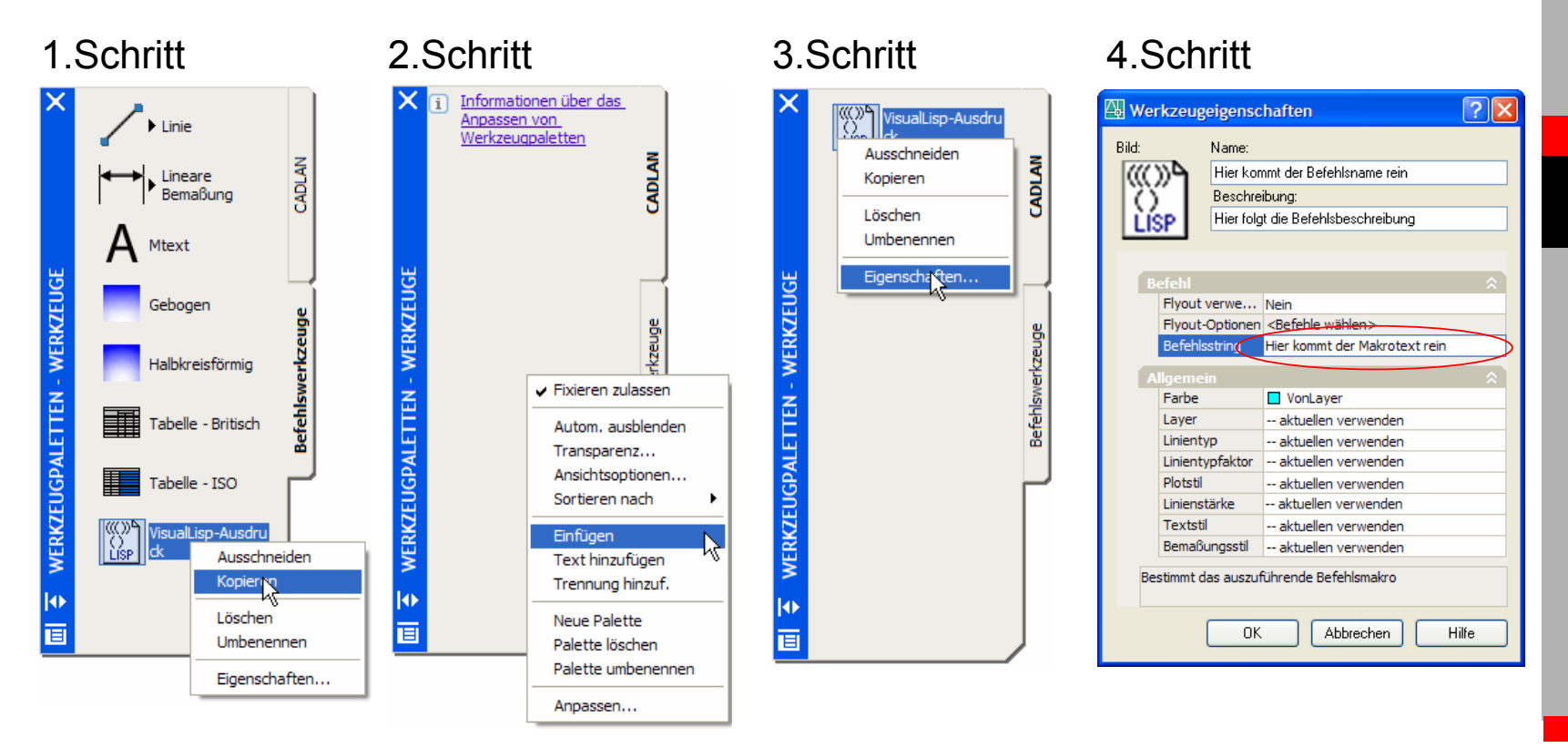

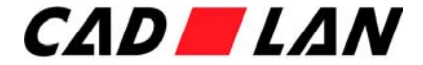

#### **Steuerzeichen in Makros Steuerzeichen in Makros**

- ♦ Wichtigste Steuerzeichen bei Makros sind:
	- ٠ entspricht "ENTER".
	- ٠ bedeutet "Warten auf Benutzereingabe".
	- $\bullet$  ^C entspricht einem "Befehlsabbruch / ESC-Taste" und wird in der Regel am Beginn jedes Makros 2x ausgeführt um allfällig aktive Befehle zu beenden.

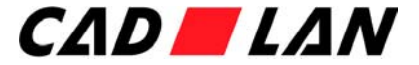

#### **Der Aufbau eines Makros Der Aufbau eines Makros**

- ♦ Die gesamte Zeichnung bereinigen ohne Sicherheitsabfragen:
	- $\bullet$  ^C^C *^C steht für einen Befehlsabbruch*
	- ◆ \_-purge *Bereinigen-Befehl ohne Dialogbox*
	- ٠  $\bullet$  ; *Enter*
	- ◆ Alles *Alles soll bereinigt werden*
	- ٠  $\bullet$  ; *Enter*
	- ٠ \* *Zu löschende Namen eingeben (\*)*
	- ٠  $\bullet$  ; *Enter*
	- Nein *Sollen Elemente abgefragt werden?*
	- ٠  $\bullet$  ; *Enter*

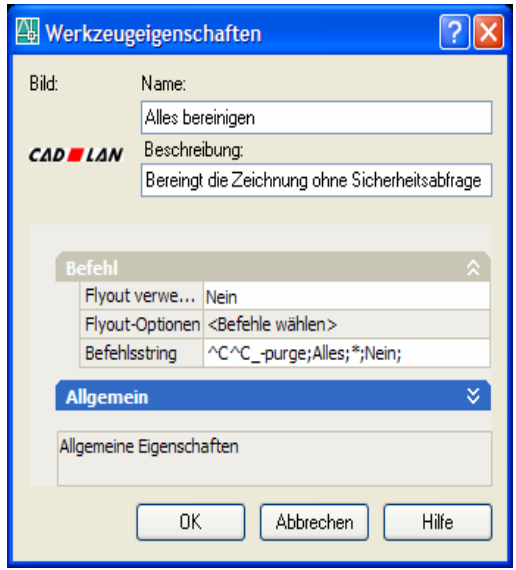

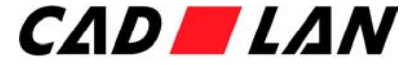

#### **Makro mit Unterbruch f Makro mit Unterbruch für Befehlseingabe r Befehlseingabe**

- $\blacklozenge$  Kreis-Befehl, der immer Radius 1 aufweist:
	- $\bullet$  ^C^C *^C steht für einen Befehlsabbruch*
	- $\bullet$  kreis *Kreis-Befehl starten*
	- ٠ ; *Enter*
	- ٠  $\sqrt{ }$ *Makrounterbruch für Benutzereingabe (Kreiszentrum)*
	- $\bullet$  1 *Der Radius soll immer 1 sein*
	- ٠ ; *Enter*

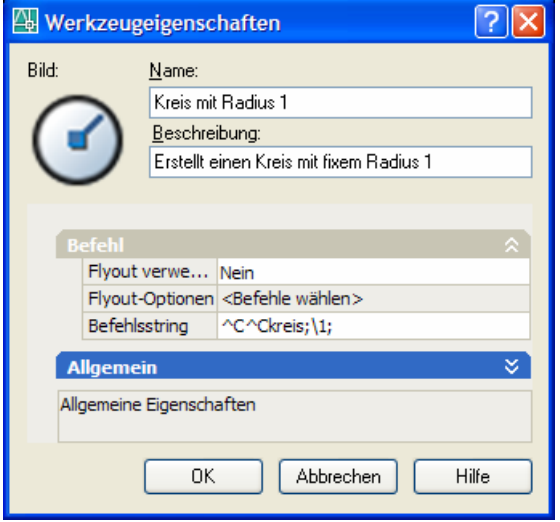

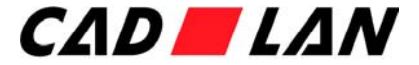

#### **Grundlegendes zu Scripts Grundlegendes zu Scripts**

- ♦ Scripts werden ausserhalb von AutoCAD in einem Texteditor erstellt und haben die Dateiendung .scr.
- In der Textdatei wird die Befehlsfolge so eingegeben, wie Sie in AutoCAD auf der Tastatur eingegeben würde. Scripts können nahezu alle Arbeitsschritte ausführen, eine Ausnahme bilden Befehle, die Dialogboxen aufrufen.
- Die einzelnen Zeilen der Scriptdatei stellen jeweils einen Befehl dar. Jedes Leerzeichen bzw. jede Leerzeile in einer Skriptdatei ist von Bedeutung, da dies als Return-Taste verwendet werden kann.
- ♦ Auf Befehlsabkürzungen sollte verzichtet werden, zudem sollte alles dokumentiert werden um die spätere Lesbarkeit zu verbessern.

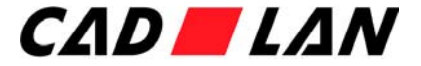

### **Der Aufbau eines Scripts Der Aufbau eines Scripts**

- $\blacklozenge$  Alle Layer, die mit dem Buchstaben L beginnen, sollen die Farbe "77" sowie den Linientyp "Continuous" erhalten:
	- ◆ ; Startkommentar ◆ -layer ◆ Farbe  $\bullet$  77 ◆ L\* • Ltyp ◆ Continuous ◆ L\* ◆ LEERZEILE
		- ; Schlusskommentar

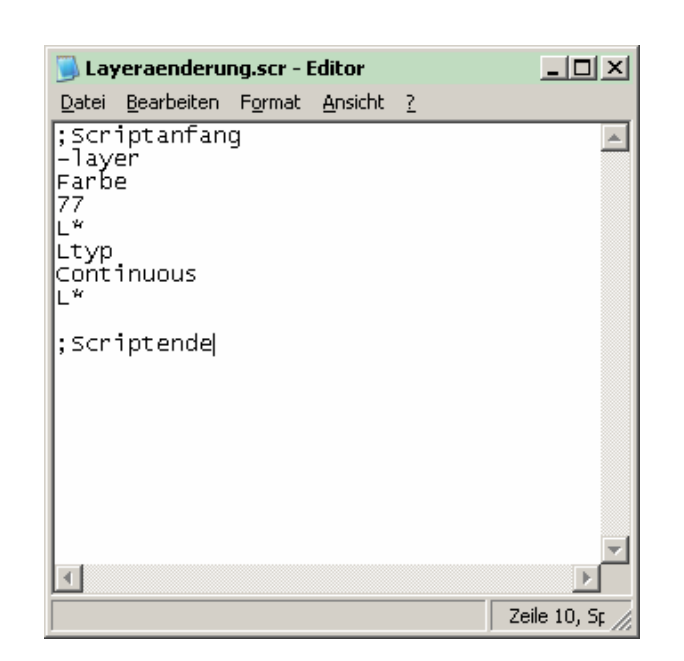

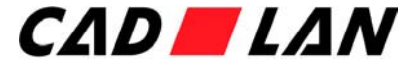

### **Scripts laden Scripts laden**

- ♦ Einmalig
	- SCR-Datei "Drag&Drop" in die aktuelle Zeichnung ziehen, das Script wird sofort ausgeführt.
	- Über das Menü "Extras / Script ausführen" wird das Script ebenfalls sofort gestartet.
- ◆ Direkt beim Starten des Programms
	- ◆ Ziel: C:\AutoCAD2006\acad.exe /b Scriptname
	- Der Name der Scriptdatei muss der letzte Parameter in der Liste sein. Die Dateierweiterung muss nicht angegeben werden.
	- ٠ Das Script muss in einem Support-Pfad liegen.

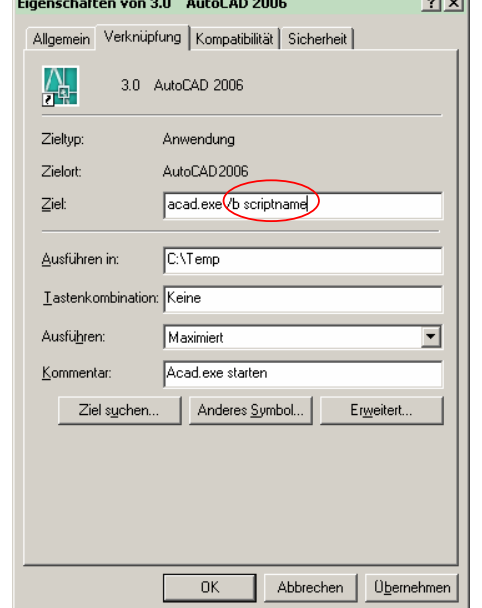

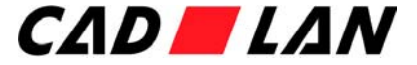

#### **Scripts bei mehreren Zeichnungen ausführen**

#### $\blacklozenge$ **ScriptPro**

Ein kostenloses Tool von Autodesk um Scriptdateien über beliebig viele Zeichnungen laufen zu lassen.

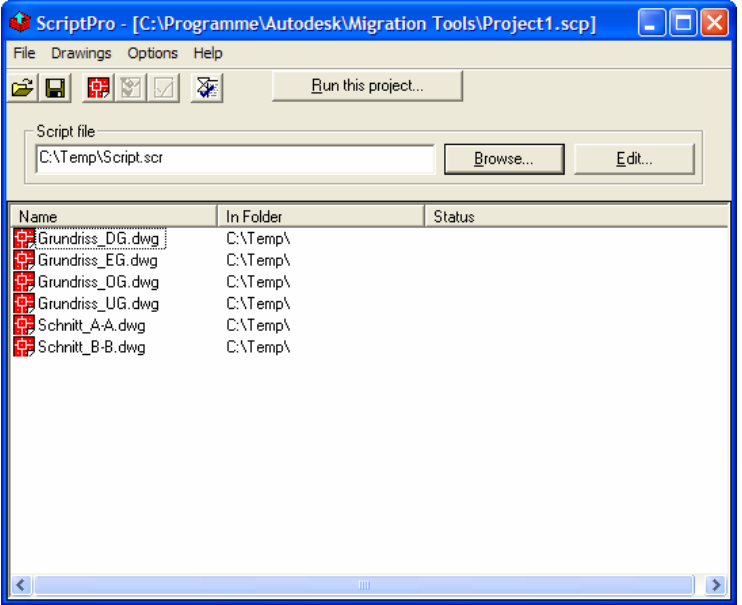

CCTSETUP.exe (7656 Kb)

http://usa.autodesk.com/adsk/servlet/item?siteID=123112&id=4091678&linkID=2475161

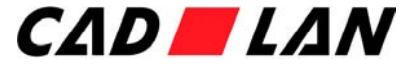

#### **Praxisbeispiel "Koordinaten eintragen"**

- ♦ Aufgabe:
	- Mit einem Kreissymbol und einem dazugehörenden Text sollen diverse Geometer-Koordinaten aus einer Excel-Datei in eine AutoCAD-Zeichnung eingetragen werden.
- ♦ Notwendige Arbeitsschritte:
	- Befehl Kreis wählen, Koordinate aus Tabelle herauslesen / Koordinate X und Y eingeben, Radius eingeben.
	- ◆ Befehl Text wählen, Passenden Text aus Tabelle herauslesen / Text eingeben und neben Koordinate platzieren.
- ◆ Zeitaufwand ohne Hilfsmittel?

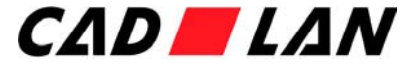

#### **Praxisbeispiel "Druckeinstellungen"**

- ♦ Aufgabe:
	- Täglich Pläne ausdrucken und somit immer die Druckeinstellungen konfigurieren.
- $\bullet$  Notwendige Arbeitsschritte:
	- Druckertyp suchen / Papierformat wählen / Papierausrichtung bestimmen / Plotbereich mit Fenster ermitteln / Plotabstand einstellen/ Plotmassstab bestimmen / Plotstil setzen / Linienstärken skalieren aktivieren / etc.
- ◆ Zeitaufwand ohne Hilfsmittel?

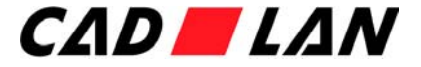

#### **Praxisbeispiel "Planaufbereitung / Farbänderungen"**

- ♦ Aufgabe:
	- Sie bekommen regelmässig Pläne, die aufbereitet werden müssen. Dies kann z.B. sein, dass alle Objekte auf die selbe Farbe geändert werden müssen.
- ♦ Notwendige Arbeitsschritte:
	- ٠ Individuell, je nach Aufbereitungstiefe.
	- ٠ Im genannten Beispiel:
		- ◆ Schraffuren, Texte, Blöcke, Zeichnungselemente auswählen und umfärben
		- ◆ Layer "Architektur" erzeugen und alle Objekte auf diesen verschieben
		- ◆ Plan bereinigen
- ◆ Zeitaufwand ohne Hilfsmittel?

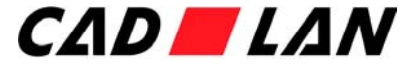

#### **Praxisbeispiel "Z-Koordinate auf 0 setzen"**

- ♦ Aufgabe:
	- Obwohl in 2D gearbeitet wird, kommt es immer wieder vor das Zeichnungselemente eine Z-Höhe aufweisen. Dies kann z.B. beim Bemassen oder Abrunden Schwierigkeiten bereiten und sollte korrigiert werden.
- ♦ Notwendige Arbeitsschritte:
	- Alle Zeichnungselemente prüfen und die Z-Höhe auf 0 umstellen.
- ◆ Zeitaufwand ohne Hilfsmittel?

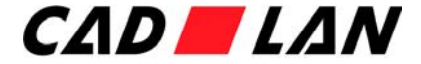

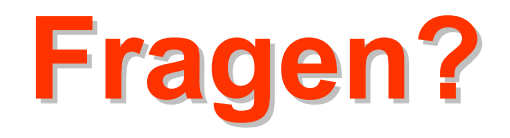

#### Präsentation als PDF herunterladen auf www.cadlan.ch

CAD-LAN AG

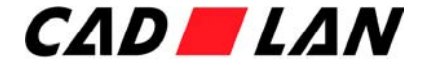

### **Besten Dank und viel Dank und viel Spass am Supporttag am Supporttag**

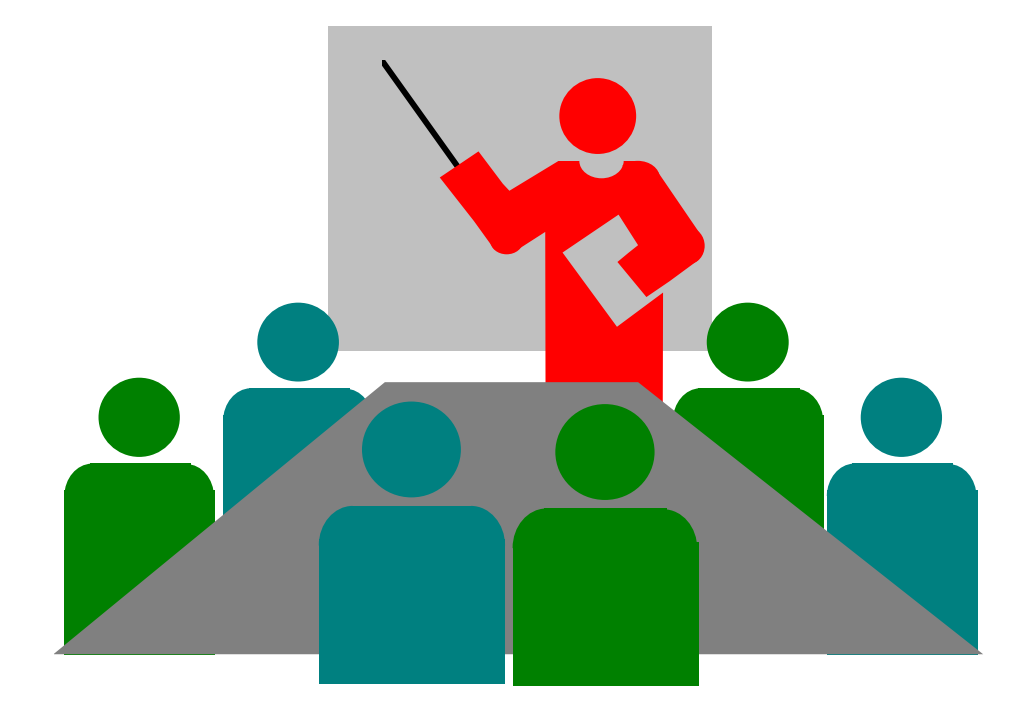